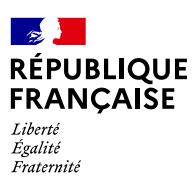

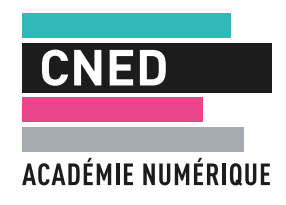

# Program'cours au service **de la continuité pédagogique**

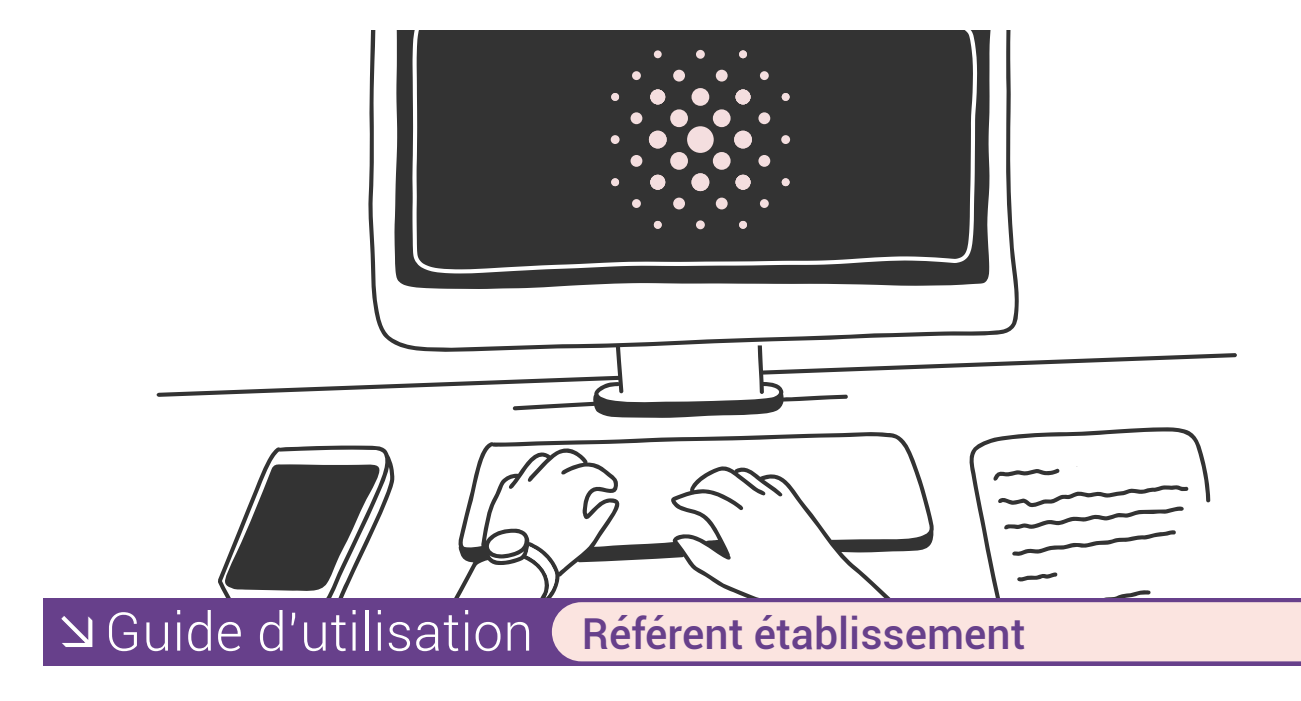

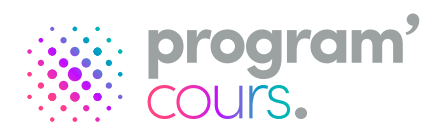

# **Sommaire**

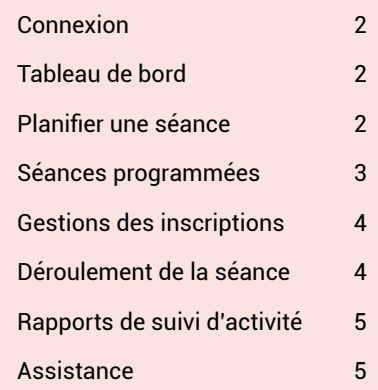

*Program'cours* est une plateforme numérique qui permet aux élèves de suivre des séances pédagogiques adaptées à leurs besoins.

Les séances, conformes aux programmes, ont été conçues par des enseignants de l'Éducation nationale et validées par les corps d'inspection.

Un assistant d'éducation prend en charge et accompagne la classe dans une salle équipée d'ordinateurs ou de tablettes, de casques et d'une connexion Internet.

En tant que Référent établissement sur l'application *Program'cours*, grâce à une interface dédiée, vous pouvez planifier les séances de travail pour les établissements dont vous avez la responsabilité.

#### <span id="page-1-0"></span>**Connexion**

La ressource *Program'cours* est accessible via le portail ARENA. L'authentification se fait de manière automatique depuis le portail.

## **Tableau de bord**

Sur la page d'accueil de votre tableau de bord, vous accédez à l'outil de planification de séances, à l'historique des séances et vous pouvez exporter les décomptes d'heures consommées.

À droite de l'écran, vous accédez à la bibliothèque des séances « Collège » qui vous permet de visualiser les contenus des cours et ainsi faire votre sélection en fonction de la discipline et du niveau voulu. Chaque séance est conçue pour une durée de **50 minutes de travail** en autonomie.

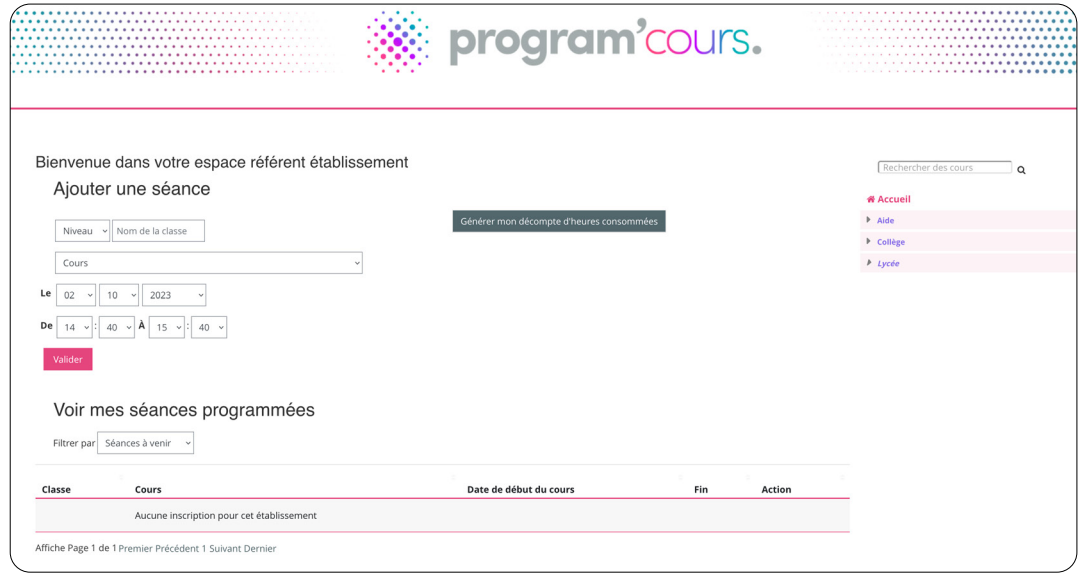

# **Planifier une séance**

Le planificateur vous permet de programmer les séances *Program'cours.*

#### 1. Sélectionner le niveau

Sélectionnez le niveau de la classe dans la liste déroulante. Puis saisissez le nom de la classe (ce nom apparaîtra dans le rapport de suivi final).

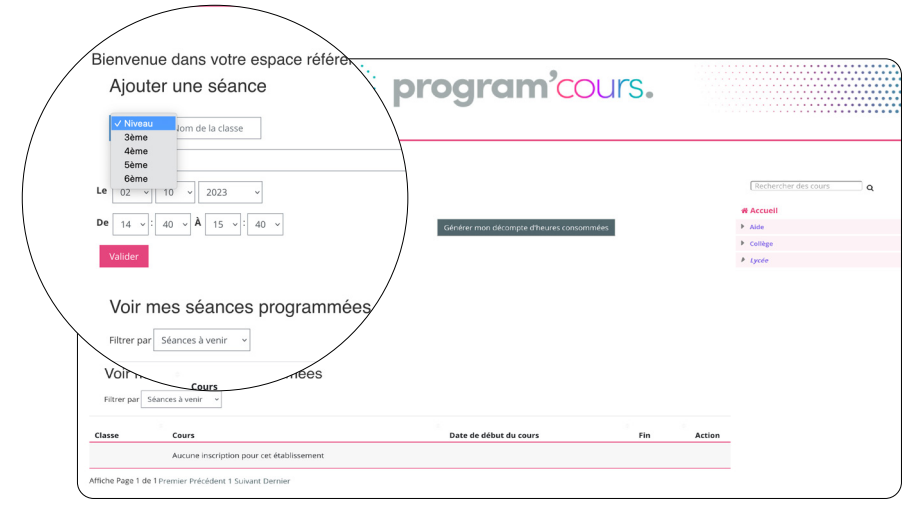

#### <span id="page-2-0"></span>2. Sélectionner le cours

Sélectionnez un cours dans la liste déroulante des cours.

Les cours sont organisés par matières / séquences / séances (exemple : Mathématiques / Arithmétique / La division euclidienne).

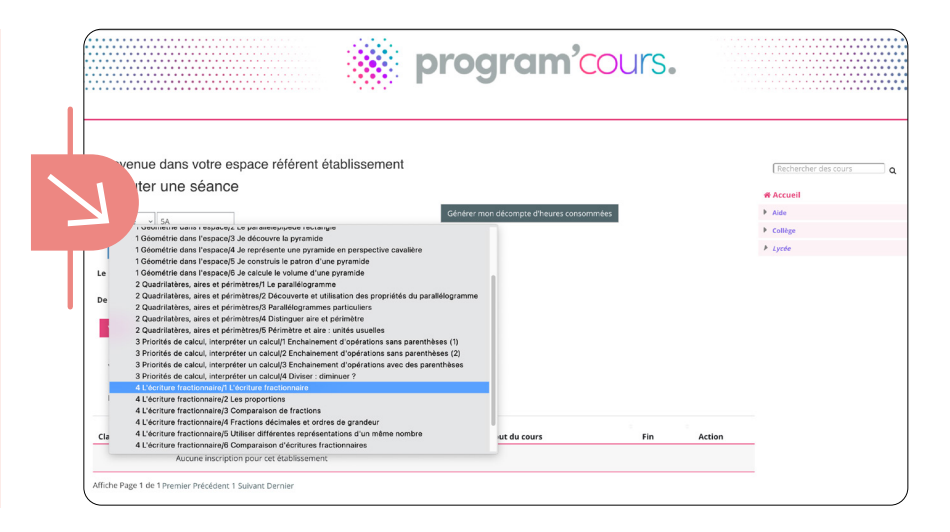

#### 2. Sélectionner la date et l'heure

Indiquez la date et l'heure. Vérifiez que votre salle informatique est bien disponible pour cette classe au jour et à l'heure choisis, puis cliquez sur le bouton « Valider ». C'est terminé.

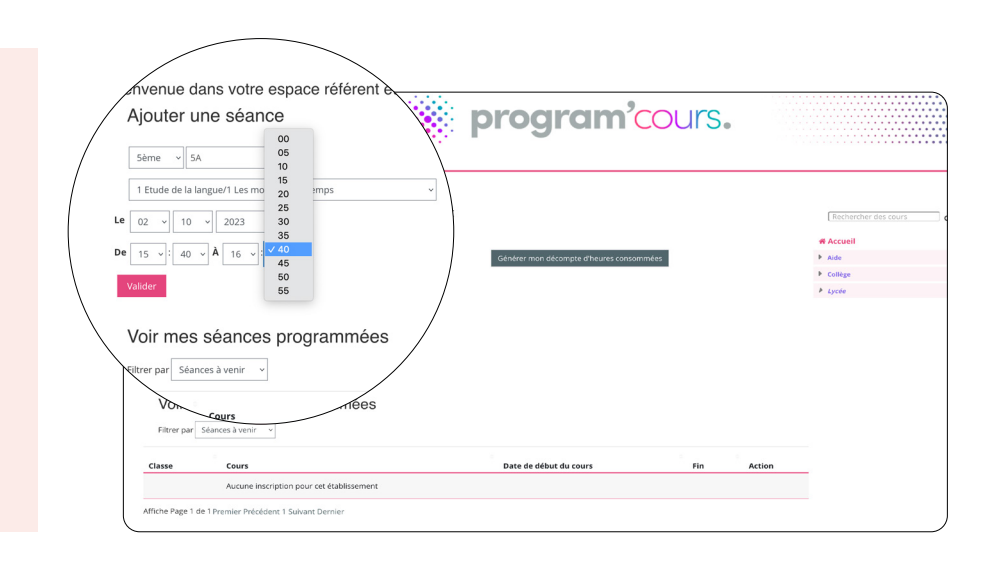

#### **Séances programmées**

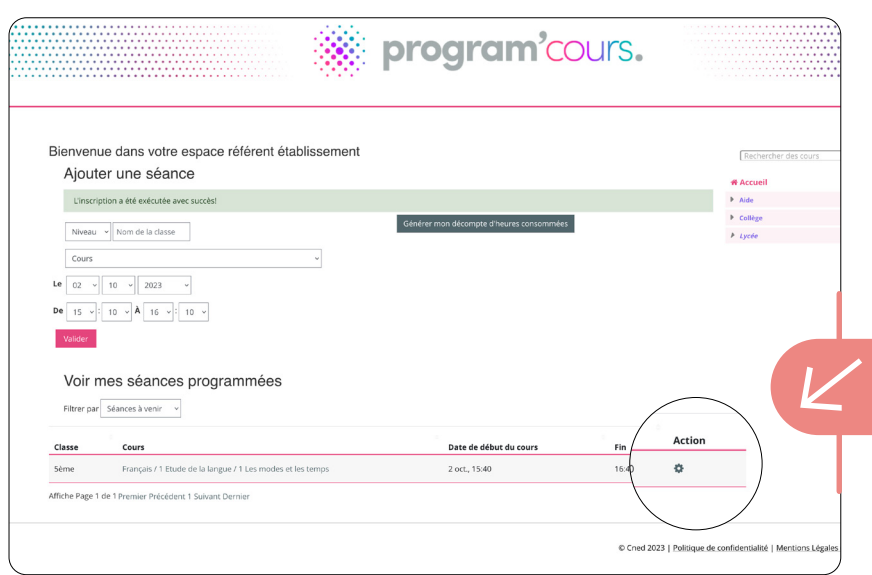

La séance programmée apparaît désormais dans la liste en bas de page.

Vous pouvez voir les séances passées et à venir en cliquant sur « Filtrer par ».

Pour gérer les inscriptions cliquez sur l'icone "engrenage" dans la colonne action.

## <span id="page-3-0"></span>**Gestion des inscriptions**

Trois actions sont possibles sur les inscriptions :

- Pour toutes les séances, vous pouvez afficher la liste des élèves inscrits.
- Pour une séance à venir, vous pouvez l'annuler, ou en changer la date et l'heure.
- Pour une séance passée, vous pouvez afficher les participants et exporter le rapport de suivi d'activité.

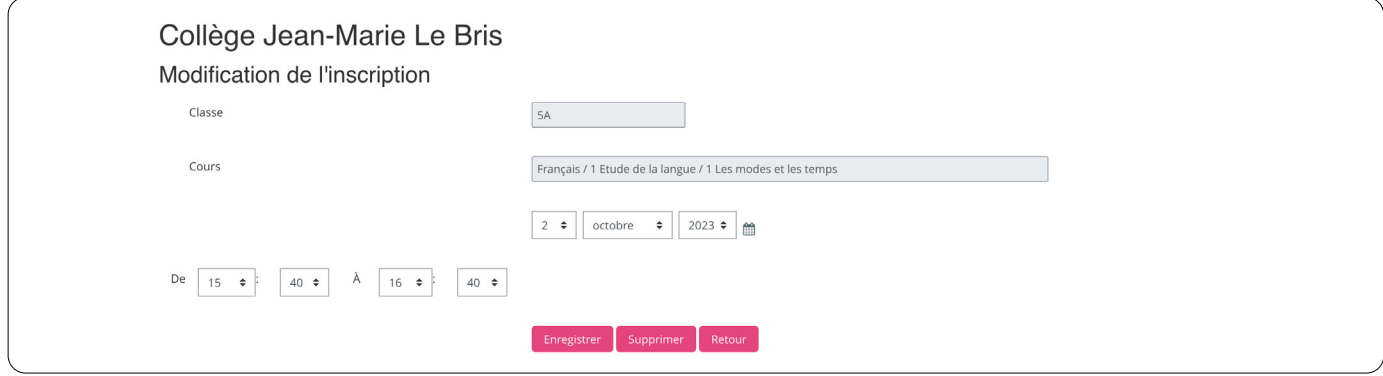

#### **Déroulement de la séance**

un casque ou des écouteurs.

Afin d'assurer le bon déroulement de la séance *Program'cours*, nous vous prions de prendre en compte les éléments suivants :

- Ordinateur et accès Internet : tous les élèves doivent disposer d'un ordinateur ou d'une tablette, avec une connexion Internet. - Casque ou écouteurs : si la séance inclut des vidéos ou des éléments audio, demander aux élèves d'avoir à leur disposition
- Cahier de brouillon et stylo : les élèves devront avoir à portée de main un cahier de brouillon et un stylo pour prendre des notes ou résoudre des exercices.
	- 1. À l'heure prévue, les élèves sont dans la salle équipée d'ordinateurs. Chaque élève va sur l'ENT de son collège et accède à la séance programmée en cliquant sur l'icône « *Program'cours* ».

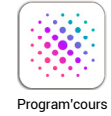

 *Important : les élèves ne peuvent se connecter que durant la plage horaire que vous avez définie.*

2. L'élève réalise son test diagnostique. À l'issue, il obtient ses résultats et le parcours conseillé par *Program'cours*. Il est libre de réaliser les exercices de son choix lors de la séance mais fortement encouragé à suivre la recommandation de parcours.

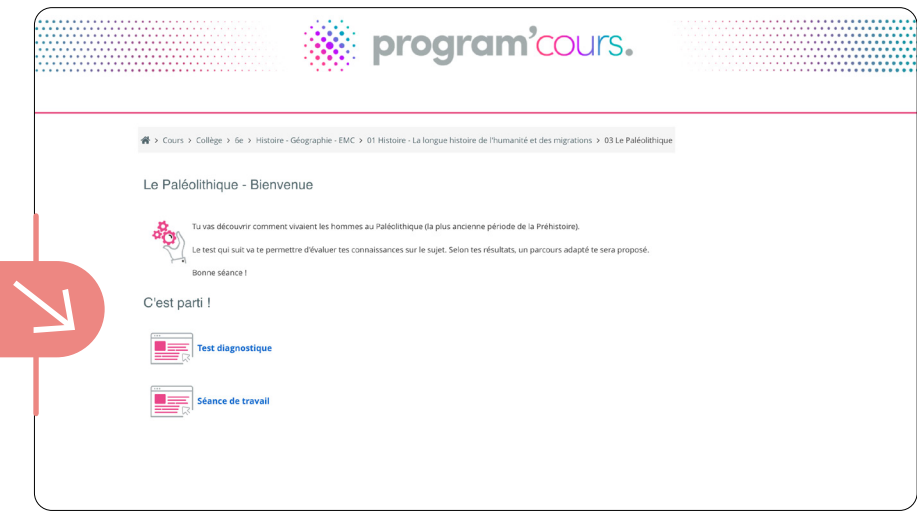

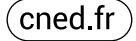

<span id="page-4-0"></span>Trois parcours sont possibles :

- le parcours **vert** correspond à des exercices de remise à niveau ;
- le parcours **bleu** correspond à des exercices de niveau moyen ;
- le parcours **rouge** correspond à des exercices approfondis.

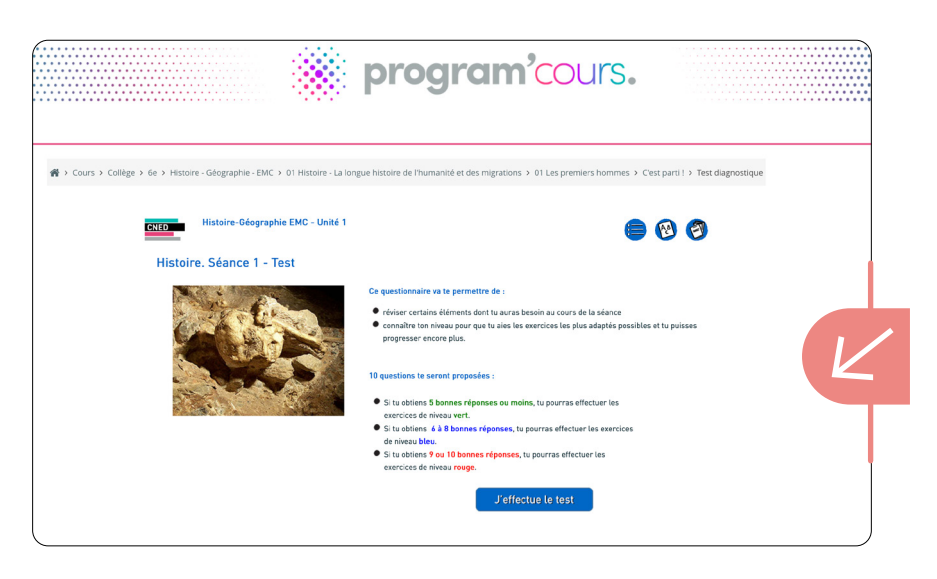

3. La page d'introduction présente la séance et les objectifs pédagogiques. La séance est composée d'éléments de cours, de points de synthèses et de méthodologie.

Les exercices d'application sont présentés avec des pastilles de couleur **V B R** pour identifier **à quel parcours ils correspondent. Chaque exercice est accompagné de corrections commentées. Et un bilan est proposé en fin de séance.** 

4. Une fois toutes les pages de la séance parcourues, l'élève doit cliquer sur « Terminer l'activité » pour enregistrer son activité.

# **Rapports de suivi d'activité**

Pour toute séance passée vous pouvez accéder au tableau de suivi d'activité des élèves de la classe en cliquant sur le bouton « Rapport ».

Vous pouvez exporter le tableau au format CSV et ainsi le remettre à l'enseignant à son retour.

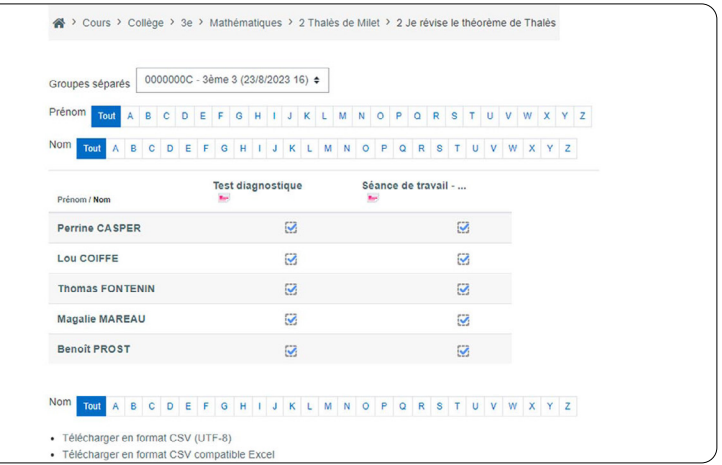

#### **Assistance**

Le dispositif a été conçu pour que chaque établissement puisse l'utiliser en toute autonomie. Dans un premier temps, contactez le référent académique de votre établissement afin qu'il puisse vous éclairer sur la mise en oeuvre du dispositif dans votre académie.

Nous sommes là pour vous soutenir dans votre rôle de référent établissement.

**Contact :**  cned-rcd@ac-cned.fr